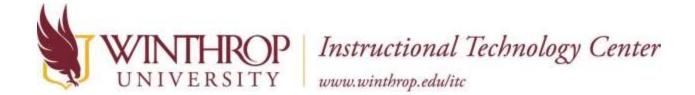

# Winthrop University edTPA Compressing Video Files Using Handbrake

#### **Compressing Files**

File compression can reduce the file size of one or more files. Usually the file is reduced by at least 25%.

#### **Install Handbrake**

edTPA and LiveText recommend using Handbrake to compress video files. Handbrake is available for both the PC and the Mac at <a href="https://handbrake.fr/downloads.php">https://handbrake.fr/downloads.php</a>

To install this program, use the link above to download the software and walk through the basic installation options. Handbrake is a free program, so there is no need to purchase additional items if you are asked to during the install process.

#### **Install .NET**

When opening handbrake you will be asked to download .NET click yes and once you are on the .NET website download the desktop app. Download the x64 version for the desktop for all windows computers (including laptops).

Or use this link to download

https://dotnet.microsoft.com/download/dotnet/5.0/runtime?utm\_source=getdotnetcore&utm\_mediu m=referral

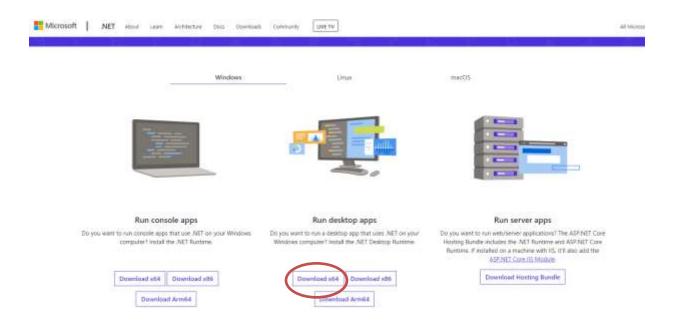

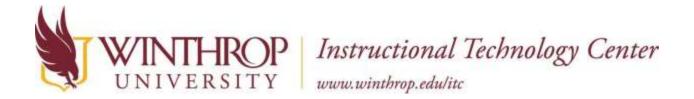

## **Add Your Video File**

In the <u>Source Selection window</u> on the left, click **File** to browse to the location of your video file.

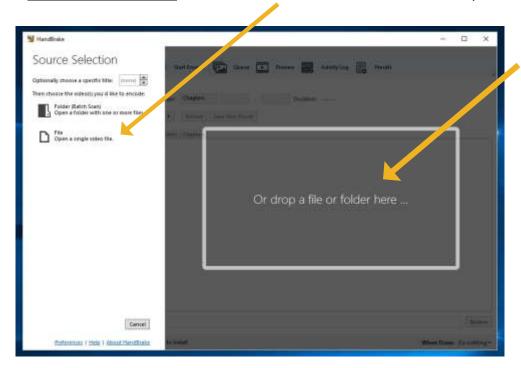

Alternatively, drag and drop your file into the box on the right.

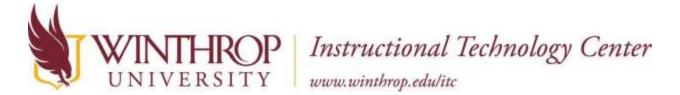

### **Change the Output Settings**

At the bottom of the window next to **Save As** type the file name for your new video. We recommend naming it with the word Compressed at the end so you know this is the compressed version.

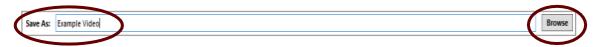

Click the **Browse** button.

Navigate to where you would like to save your file

Change the file type to **MP4** if not already selected Click **Save** 

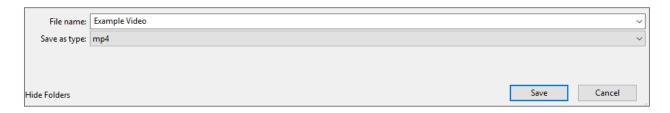

In the Summary tab, select Web Optimized, only web optimized should be selected!

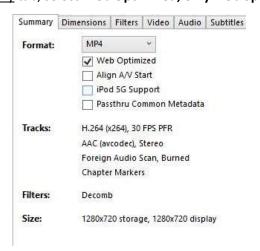

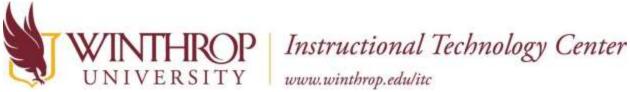

In the <u>Dimensions tab</u>, Under the <u>Resolution and Scaling section</u>, change **anamorphic to Custom**, **deselect optimal size and select Allow Upscaling**. Change the width to 640.

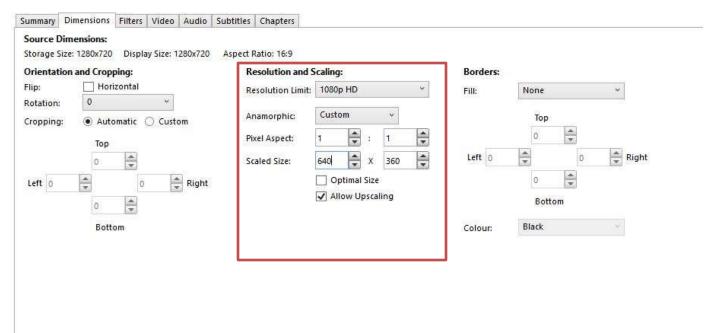

In the <u>Video tab</u>, select **Avg Bitrate** and type 256 in the box

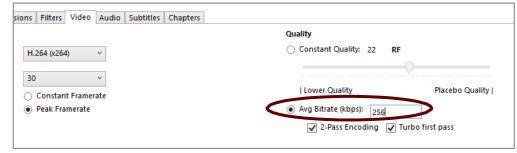

## **Converting and Saving the Video**

Click the green **Start Encode** button in the menu bar to start the process of compressing the file.

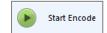

(The start button will turn to a red stop sign as the file is compressing)

You will see the progression of the compression in the lower left corner of the window as the software is working.

Wait as the converter works. The larger the file, the longer it will take to compress. There will be a message at the bottom of the screen stating "Queue Finished" when the file is finished being converted.

Note: A 1.6 GB file took about 20 minutes to convert to a file size of 181 MBs

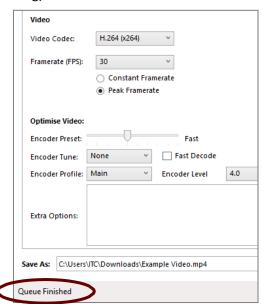

# **Opening the New File**

When your video is finished converting, it will be saved to the location you chose earlier in the tutorial.